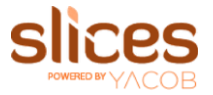

# **To link your Slices Account with STS BUS ID Card (GEMS schools)**

#### **Go to <https://pay.slices.ae/> and click on [RegisterNow.](https://app.slices.ae/signup)**

- **1. Fill in the requested details and click on Next to add your child. Please make sure to fill in the Card ID details with the correct number to link the cardproperly**
- **2. Add your child's information as prompted**
- **3. Add your child's Dietary Information(Optional)**
- **4. Add any known allergiesinformation (Optional) Submit**
- **5. Great, Your child is now registered with Slices and the card is linked with the school ID card!**

## **To top up your account**

- **1. Click the name of your child and choose the option "topup".**
- 2. If your child is under classroom delivery, click the gear button beside your name on the upper right side **of the screen and choose "topup".**
- **3. Select Top-amount - Click on the prepopulated set amount (100, 300 or 500 AED) or enter custom amount in order to Top up account with your chosen method ofpayment.**

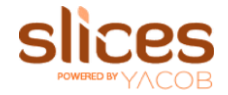

# **How to add another child to your account**

- **1. Login to your account at <https://pay.slices.ae/>**
- **2. Click "add Child" button**
- **3. Add your child's information**
- **4. Add your child's Dietary Information (Optional)**
- **5. Add any known allergies information(Optional)**
- **6. Great! You have now registered an additional child with Slices and their card will requiretop-up**

### **Important to remember:**

**The top-up amount will go into your parent "holding" account first, which you can see on the top right-hand side under your name.**

**This will allow you to manually transfer/add balances from your account to your individual child's account**

#### **To top up your child's account:**

**Click on your child's name and click the Top up button. The corresponding** 

**amount from your parent balance will then be transferred to the child.**

**If this amount is not manually transferred from the parent account by you, it will not show in your child's account**

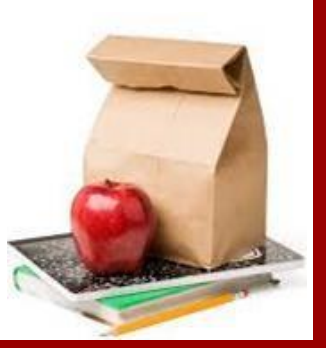

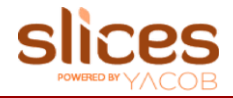

# **Pre-packed Lunch Classroom Delivery**

**Please follow below steps to order pre-packed Lunchdelivery**

- **1. Ensure that you have registered youraccount**
- **2. Select your meal option**
- **3.** Select your snack
- **4. ■** Select your beverage option
- **5. Click on Order**
- **6. Checkout after selecting yourmeals**

**There are two ways to pay for ClassroomDelivery.**

- **1. Credit Card / Debit Card.**
- **2. Using your Parent Account Balance**

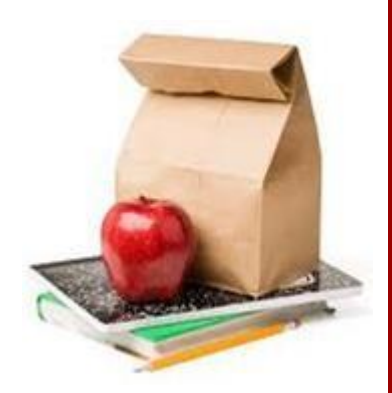